# Applying for a school place

members

1) Firstly, you will need to visit the admissions website. www.telford.gov.uk/admissions

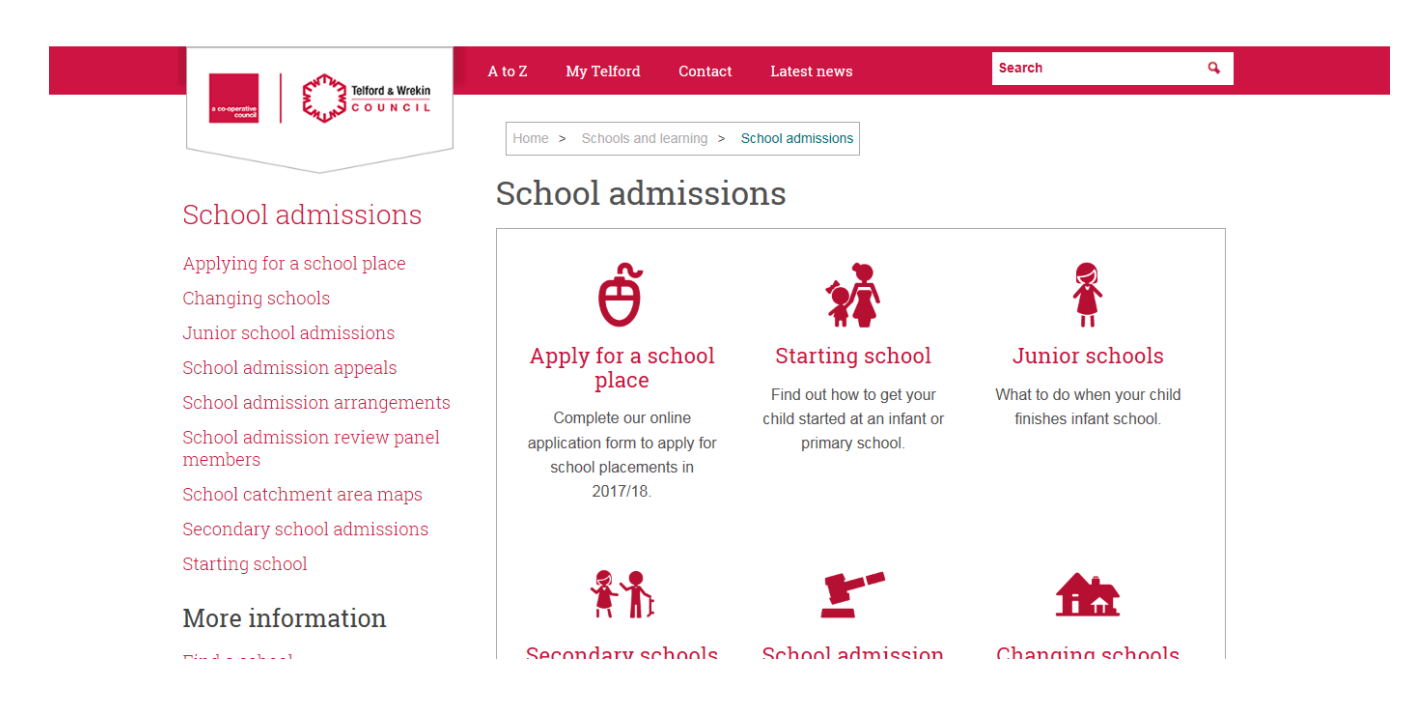

2) If you would like information in regards to schools please visit the webpage that applies to you. Each website will contain an information booklet and mini guide.

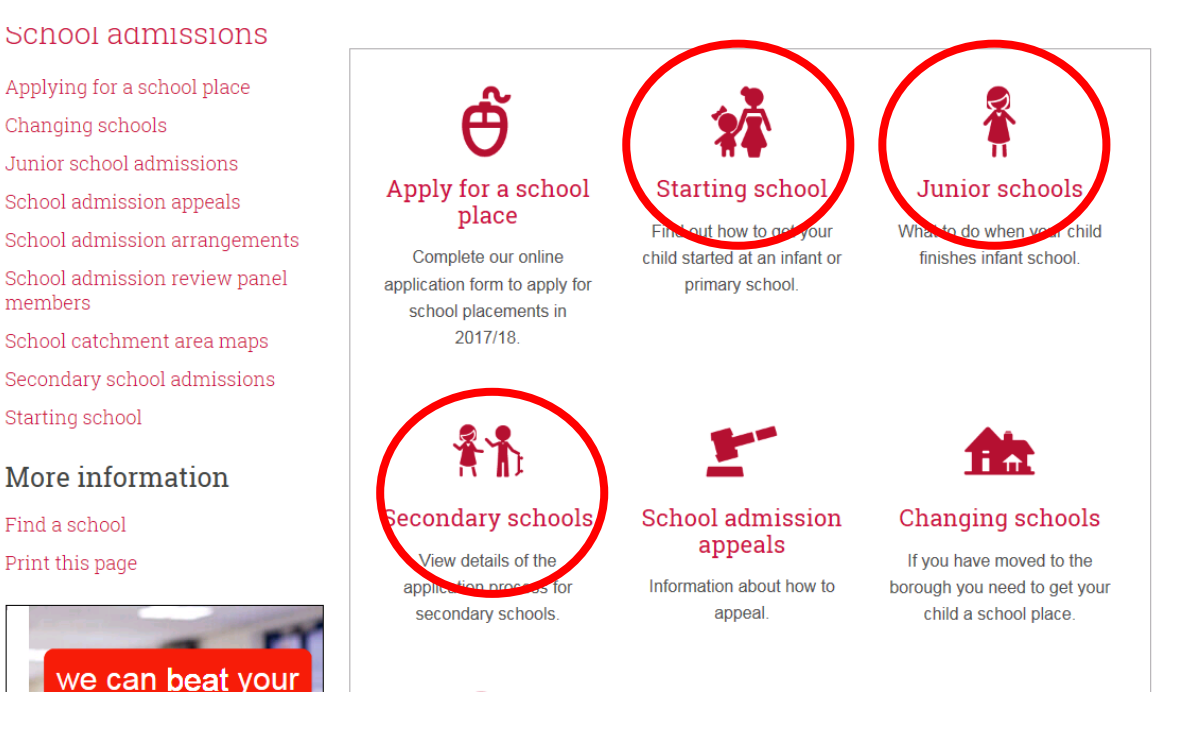

3) When you come to applying you can apply via the 'Apply for a school place' page. Alternatively, while you are visiting the webpage's (Starting school, Infant to Junior, Secondary schools) you can go via 'How do I apply'.

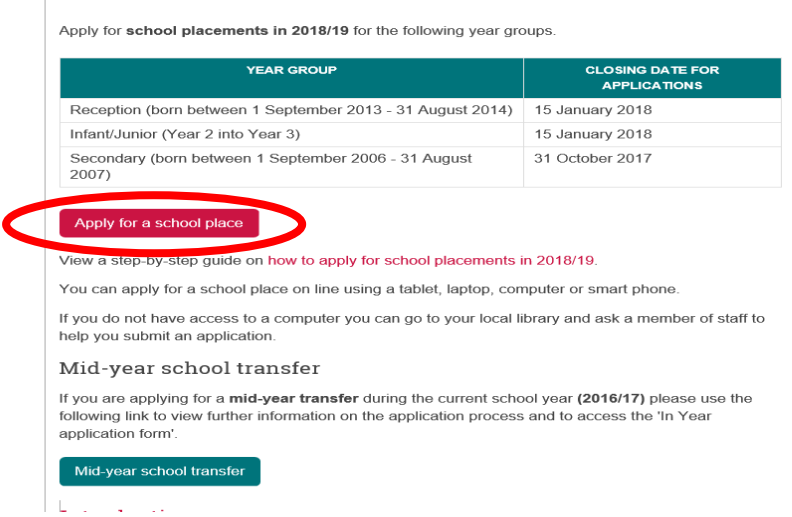

Applying for a school place

4) Once you have selected 'Apply for a school place' you will be directed to the My Telford page. You will need an account on My Telford to access the application form. If you haven't done already, you will need to register.

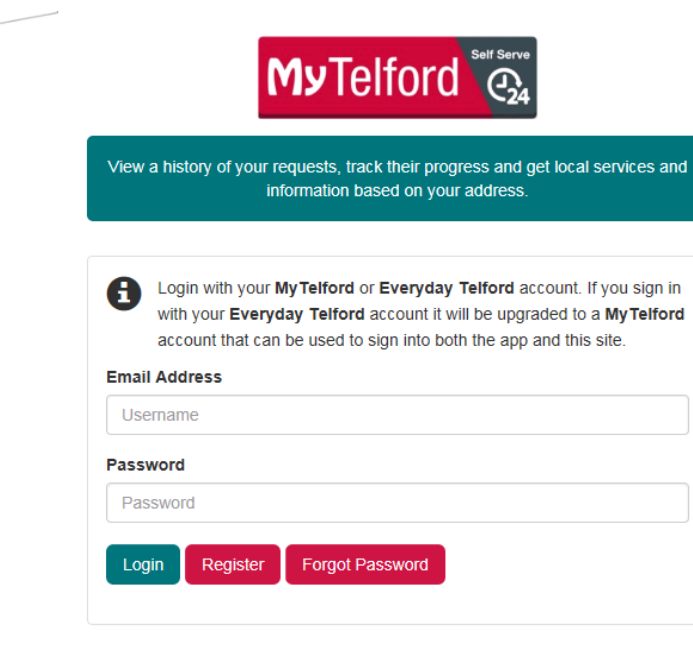

If you are having login or operational issues using My Telford please email the following address for support mytelfordenquiries@telford.gov.uk.

If you are chasing progress about an issue previously logged with Telford and Wrekin please email contact@telford.gov.uk quoting your reference number in the details.

You will then complete the following...

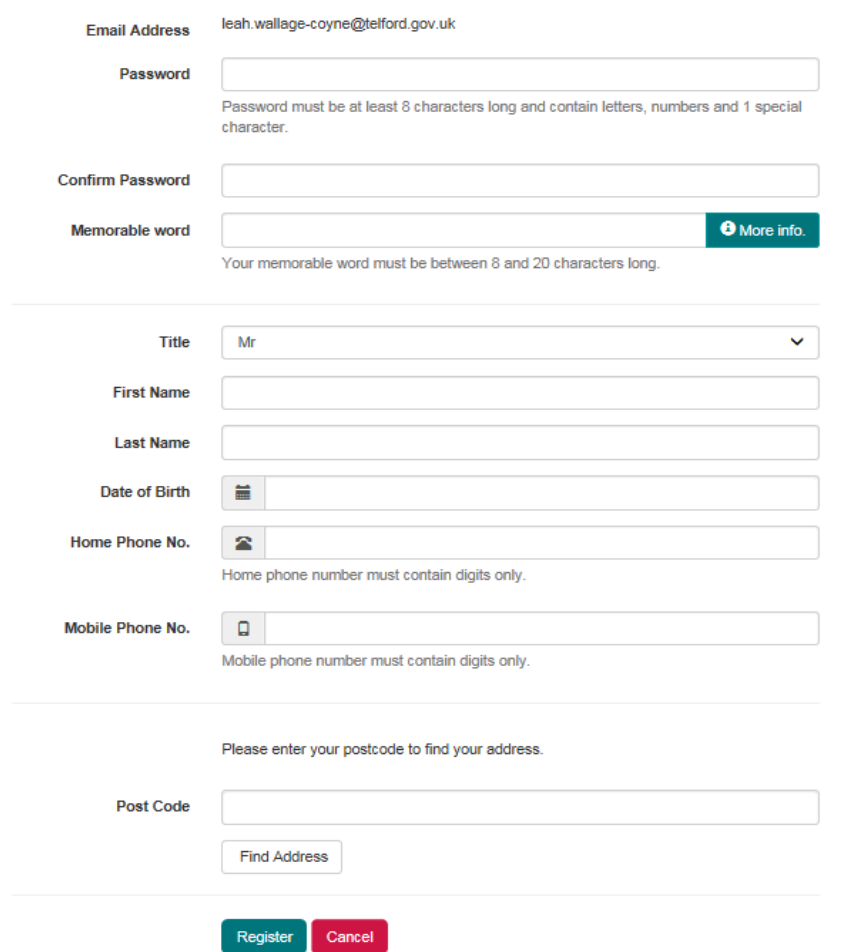

5) Once completed you will come to the My Telford homepage. You will see School Admissions on the left hand side. Please select.

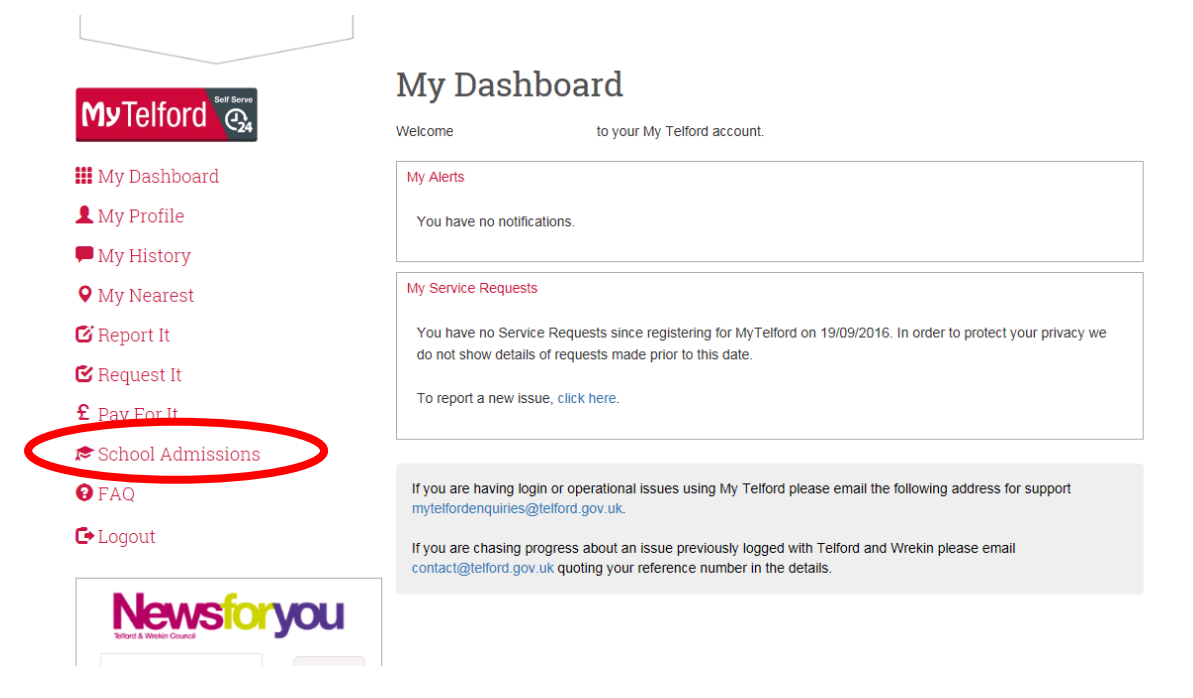

6) My Telford will ask you to log in again to go into the online application system. To create your application you will need to select `Add application' on the left hand side.

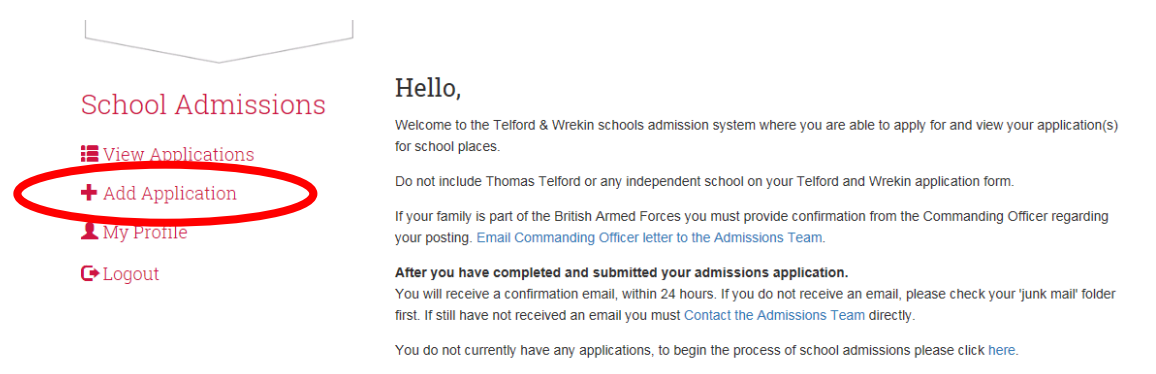

7) The system will then ask you to update your profile before you can make the application. When you click on the `click here to update your profile' it will ask the following:

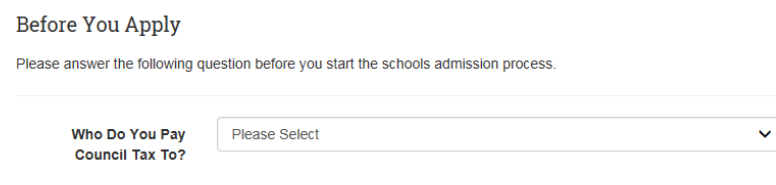

 Please select which one applies to continue. You wont be able to continue this application if you do not pay council tax to Telford & Wrekin. Select save then continue to `add application'.

8) The application will question your parental responsibility. If you do not have parental responsibility you will need to ask the guardian that does to complete the application. If you have joint responsibility you will need to state that yourself and person you share responsibility with are happy for the application to go ahead. After selecting which applies

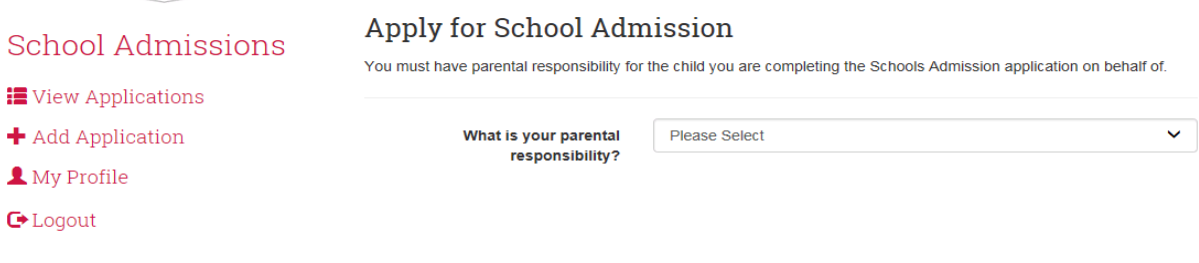

to you, the system will ask you whether the child is looked after by the authority (child in care). Please answer Yes if this applies to you.

9) Child detail section asks for the child's details and what type of school place are you applying for.

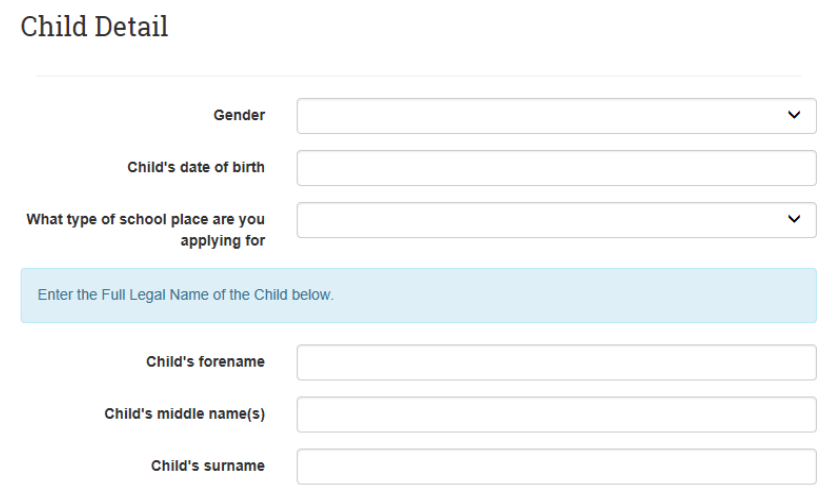

10) The address selection asks for your current address.

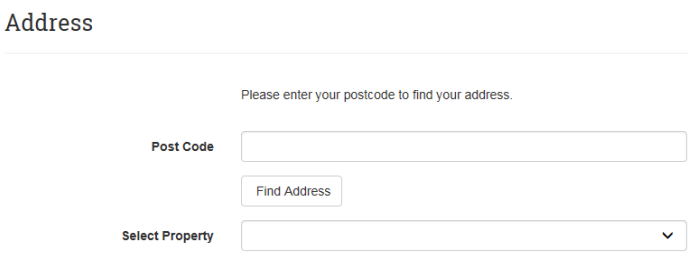

11) Current school or setting asks where your child currently attends whether it be nursery or school.

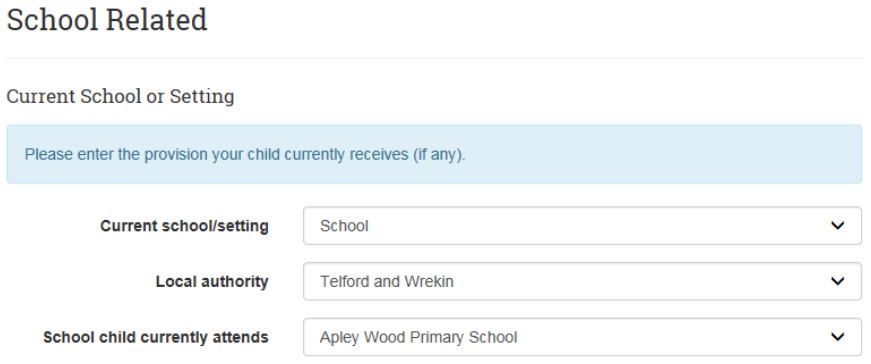

12) The next section asks whether the child has a statement of Special Education Needs or an Education health care plan. Please select.

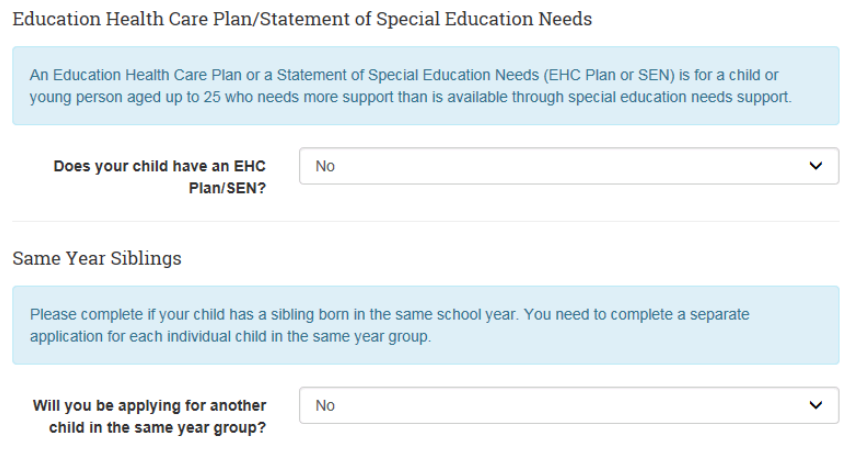

The section below asks if you will be applying for another child in the same year group so that we are aware of the sibling connection. If you are applying for more than one child you will need to complete separate applications for each one.

13) The next part is to select your school preferences. To note, in the banner you will see your catchment school. You can have up to three school preferences, to add more preferences please select the button '+ add next preference'.

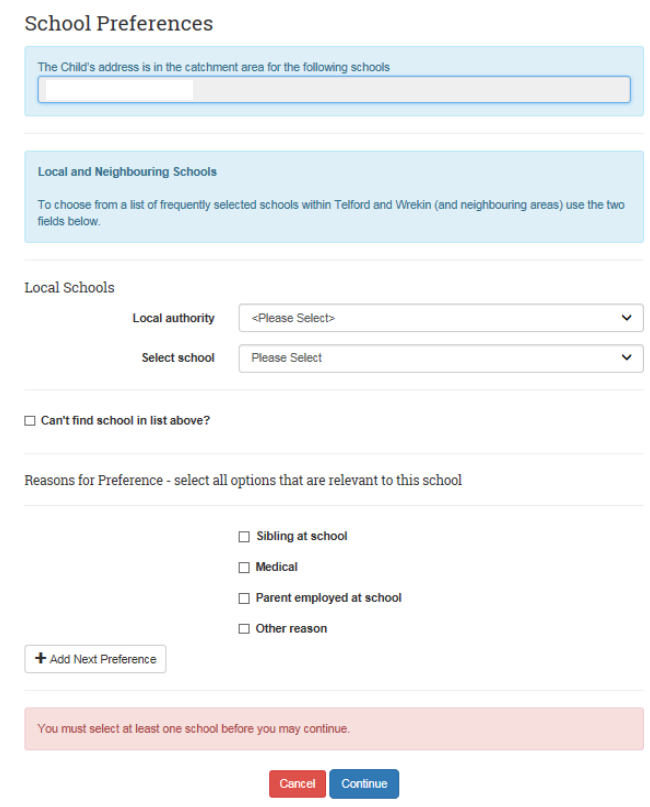

14) On the next screen you can see which schools you've selected for example, Charlton and Hadley learning community have been selected here. If you want to change the preference order you can use the up and down arrows on the left side of the boxes. When you save this page you are saying you want those schools you have chosen and that you want them allocated in that order. Please make sure you also read the terms and conditions and tick agree to continue.

## **Data Protection**

Information you provide is collected in compliance with the Data Protection Act 1998. It will be used to allocate school places, and may be shared with other Local Authorities and Schools with whom the child may become associated, the DCSF and other officers in the Education Service. For further details please read this Information.

#### **School Preferences**

If you wish to change the order of your school preferences, simply click the arrow buttons to the left of the schools to reorder on the list below. If you are happy with the order of your school preferences click Finish.

### Altering Your Preferences/Details

If you wish to edit your application and change your preferences while the round is displayed as open, please click the 'back' button below. Once the round status shows as closed you will be unable to change your preferences unless there is a substantial change of circumstances and you will need to contact the admissions team directly. Contact the Admissions Team

**OO** 1 Charlton School **OO** 2 Hadley Learning Community - Secondary Phase

## **Terms and Conditions**

Details that you give on this application form may affect the outcome of your application. Details of your child's home address are particularly important, and all information may be checked by the LA. Any place offered may be withdrawn by the LA if your application is found to be fraudulent or intentionally misleading.

For further information regarding Telford & Wrekin sharing your/your family's personal information please click here.

#### **Change of address**

I undertake to notify the Admissions Team if I change my address before the 23 January 2017.

#### Certify that

I understand that Telford and Wrekin Council (T&WC) collect personal information on me/my family to enable T&WC to provide support services which will benefit me as an individual and/or my family.

15) On clicking finish your application will be submitted. You will have an acknowledgment email and also you can see your submission via your My Telford profile.